## Persistence Rate

1. Once you have successfully navigated to the dashboard, select the Persistence tab near the top of the page.

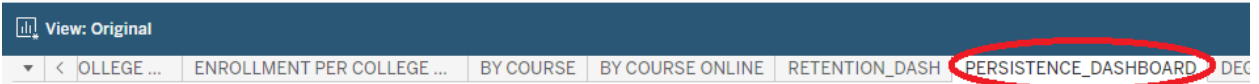

2. This will present persistence rate data, as shown below.

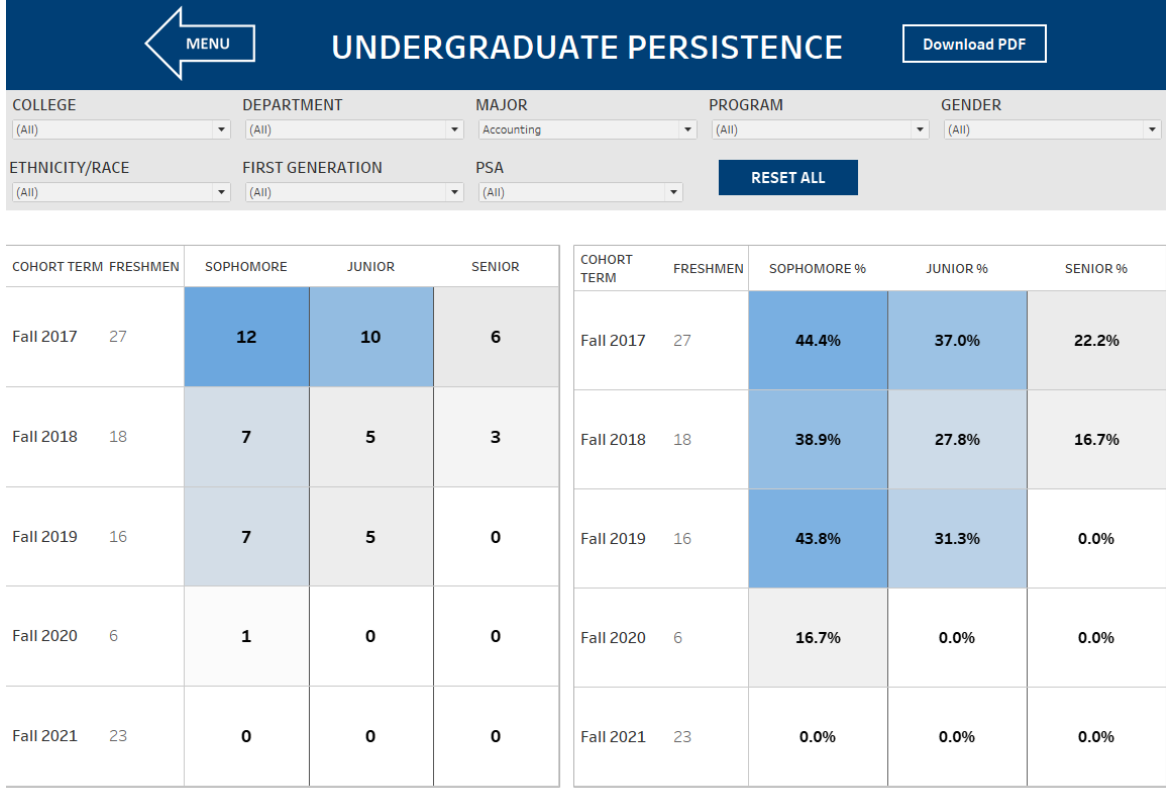

LAST UPDATED Summer 2022

3. From the College drop-down, select the college that houses the program you are accessing data for.

## **Department-Level Assessment Report Data Guide**

Persistence Rate

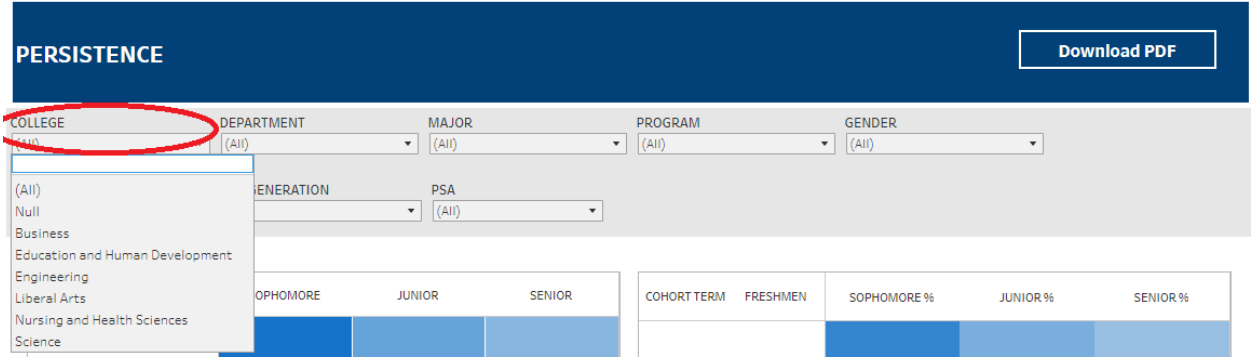

4. From the Department drop-down, select the Department that houses the program. Click Apply.

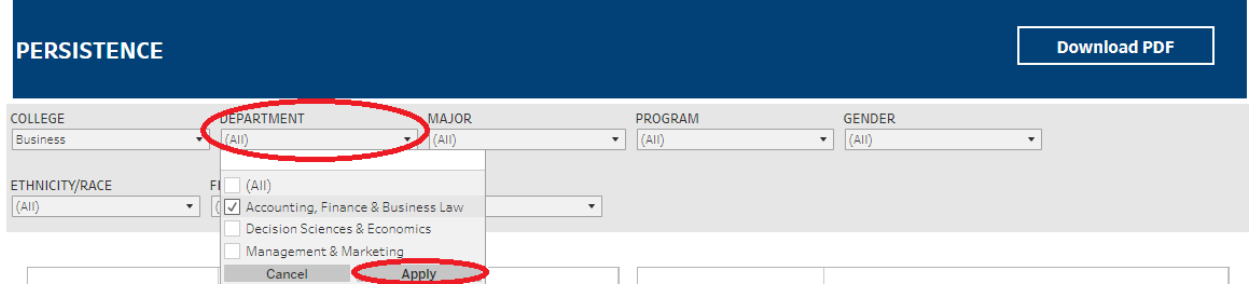

5. From the Program drop-down, select the program. Click Apply.

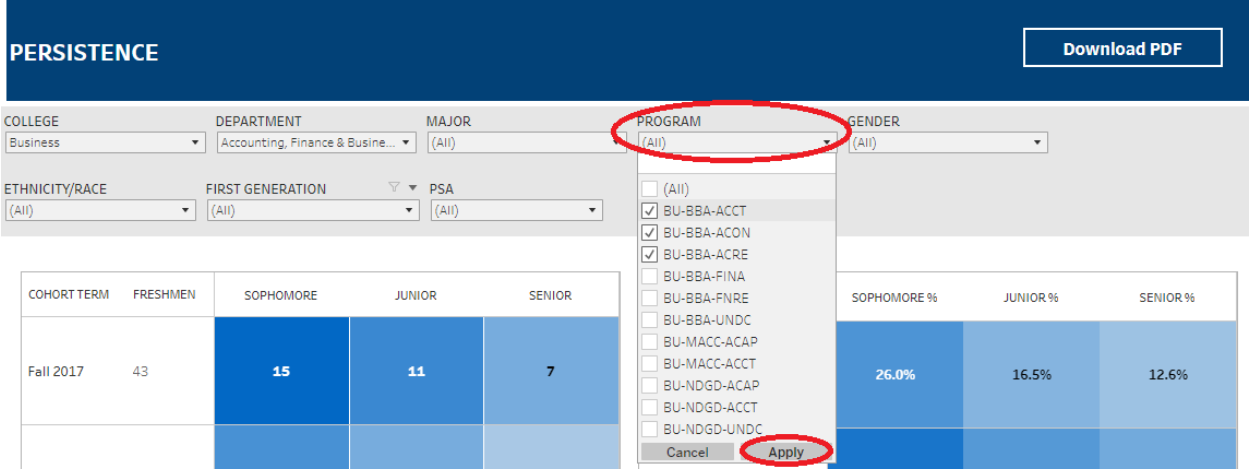

6. The data are presented in the right section of the dashboard, as shown below.

## **Department-Level Assessment Report Data Guide**

Persistence Rate

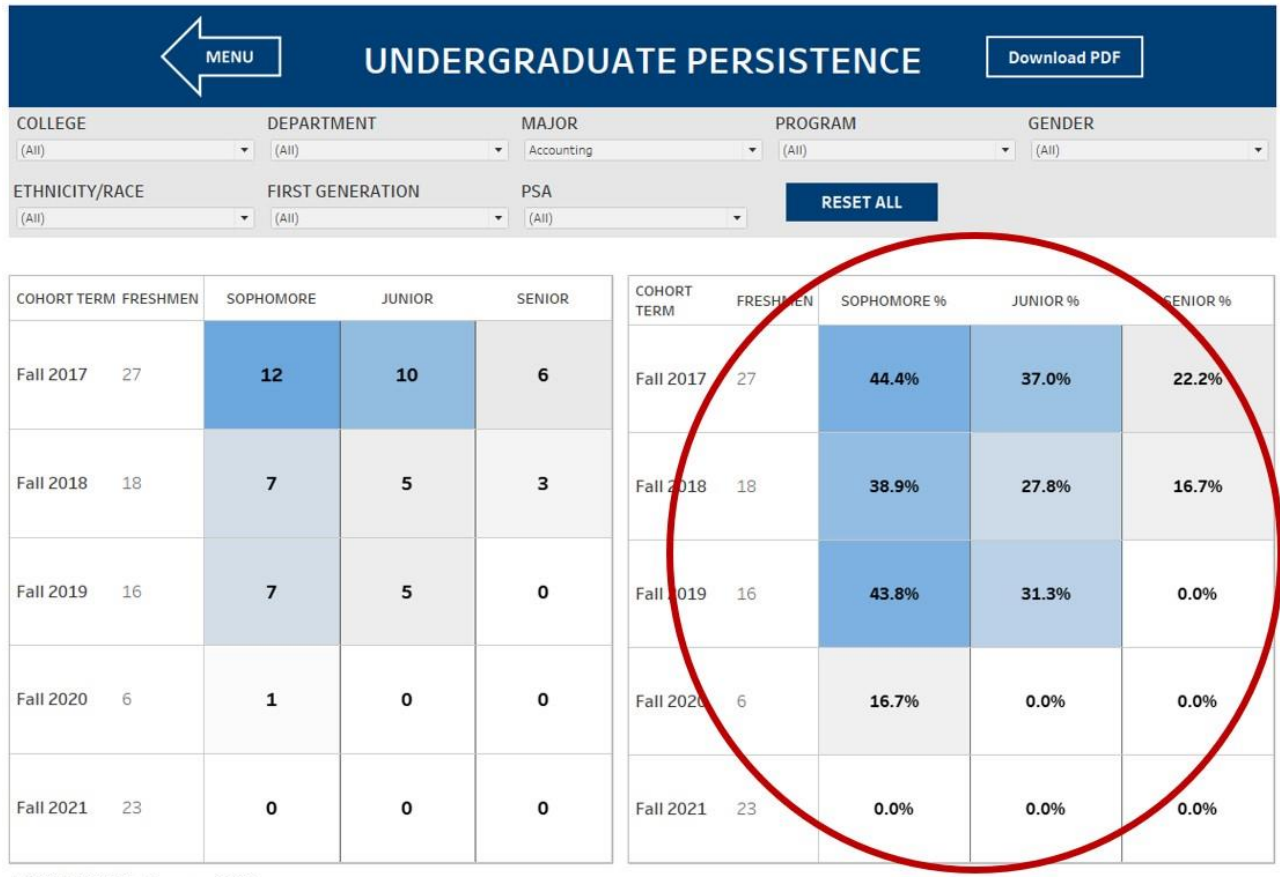

LAST UPDATED Summer 2022